# **QUICKCONFERENCE™**

**For Macintosh® and Windows® Networks**

**www.cesoft.com**

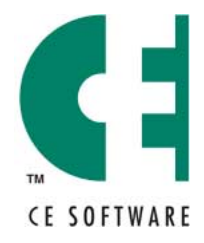

P.O. Box 65580 • West Des Moines • Iowa 50265 USA • (515) 221-1801 Copyright © 1998, 2000-01 CE Software, Inc. All Rights Reserved. QuickConference is a trademark of CE Software, Inc. All other brand or product names are the property of their respective holders.

Fourth Edition

The following pertains to any software of CE Software's licensor(s) included with this software package:

CE SOFTWARE'S LICENSOR(S) MAKES NO WARRANTIES, EXPRESS OR IMPLIED, INCLUDING WITHOUT LIMITATION THE IMPLIED WARRANTIES OF MERCHANTABILITY AND FITNESS FOR A PARTICULAR PURPOSE, REGARDING THE SOFTWARE. CE SOFTWARE'S LICENSOR(S) DOES NOT WARRANT, GUARANTEE OR MAKE ANY REPRESENTATIONS REGARDING THE USE OR THE RESULTS OF THE USE OF THE SOFTWARE IN TERMS OF ITS CORRECTNESS, ACCURACY, RELIABILITY, CURRENTNESS OR OTHERWISE. THE ENTIRE RISK AS TO THE RESULTS AND PERFORMANCE OF THE SOFTWARE IS ASSUMED BY YOU. THE EXCLUSION OF IMPLIED WARRANTIES IS NOT PERMITTED BY SOME JURISDICTIONS. THE ABOVE EXCLUSION MAY NOT APPLY TO YOU.

IN NO EVENT WILL CE SOFTWARE'S LICENSOR(S), AND THEIR DIRECTORS, OFFICERS, EMPLOYEES OR AGENTS (COLLECTIVELY CE SOFTWARE'S LICENSOR) BE LIABLE TO YOU FOR ANY CONSEQUENTIAL, INCIDENTAL OR INDIRECT DAMAGES (INCLUDING DAMAGES FOR LOSS OF BUSINESS PROFITS, BUSINESS INTERRUPTION, LOSS OF BUSINESS INFORMATION AND THE LIKE) ARISING OUT OF THE USE OR INABILITY TO USE THE SOFTWARE EVEN IF CE SOFTWARE'S LICENSOR HAS BEEN ADVISED OF THE POSSIBILITY OF SUCH DAMAGES. BECAUSE SOME JURISDICTIONS DO NOT ALLOW THE EXCLUSION OR LIMITATION OF LIABILITY FOR CONSEQUENTIAL OR INCIDENTAL DAMAGES, THE ABOVE LIMITATIONS MAY NOT APPLY TO YOU.

CE Software's Licensor's liability to you for actual damages from any cause whatsoever, and regardless of the form of the action (whether in contract, tort [including negligence], product liability or otherwise), will be limited to \$50.

For CE Software's License and Limited Warranty, please refer to the inside cover of your printed manual. If you have a PDF version of the manual please refer to the License and Limited Warranty following the Index.

# **TABLE OF CONTENTS**

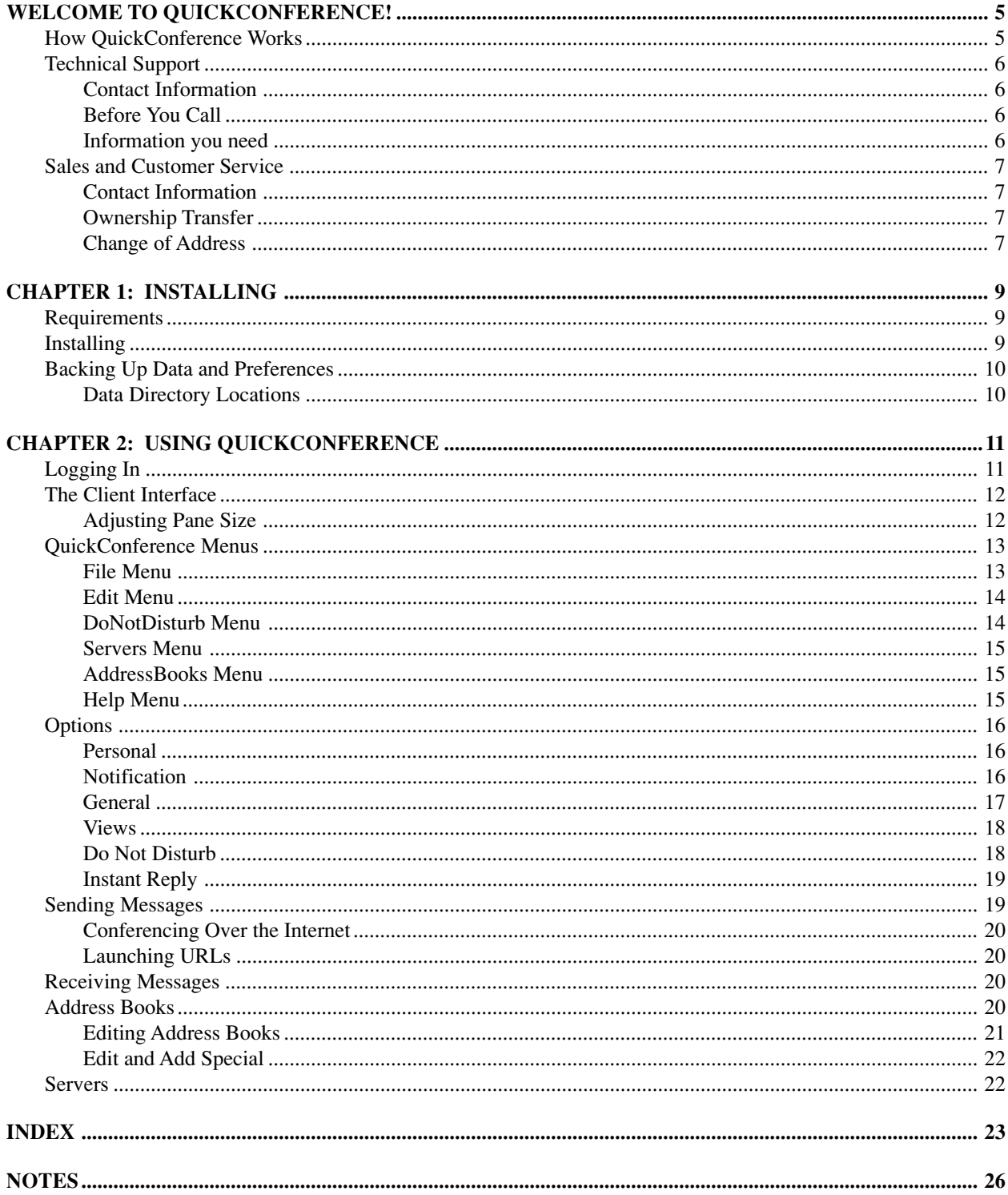

# <span id="page-4-0"></span>**WELCOME TO QUICKCONFERENCE!**

QuickConference is a cross-platform peer-to-peer conversation tool that can be used with or without an e-mail system. When you need answers now, you can't afford to wait for e-mail, play phone tag, or run from office to office—QuickConference is the answer. Its instant messaging capabilities can save you time and money.

# **HOW QUICKCONFERENCE WORKS**

QuickConference consists of two main components: the client and the server. The client software is installed on user workstations throughout your network. When users send QuickConference messages, QuickConference notifies the recipient of the new message and the real-time "conversation" between the users proceeds on a peer-to-peer basis. This means the messages only travel between the computers involved in the conference—messages do not have to be routed through a server.

The Prairie Server is installed on one machine and it is used to register and publish which users on the network are available for conferencing.

Prairie Server is accessed by the QuickConference client only:

- During automatic refreshes.
- When the client is launched.
- When the client selects the Refresh button.
- The client accesses user information on the server for use in maintaining client address books.

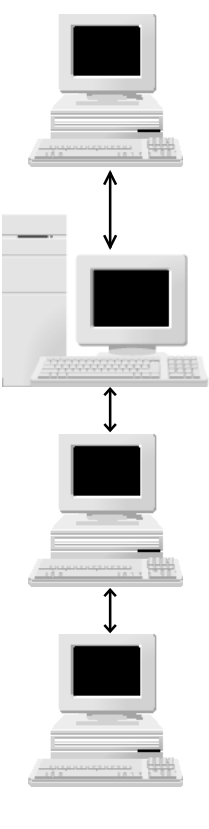

At 9:00 AM Cindy starts her computer. An alias for QuickConference is in the StartUp directory, so it is automatically launched.

As soon as Cindy launches QuickConference, she is registered in the server's user list.

At 9:10 AM Karl launches QuickConference. The server registers his name immediately and he sees that Cindy is among the users in his user list.

At 9:15 AM Cindy decides to check with Karl about the 9:30 meeting. Since he's not in her QuickConference user list yet, she clicks the Refresh button. Her list is updated and Karl's name is now in the user list. She sends him a quick note while she's on the phone and the business day begins.

**How the Prairie Server and clients stay in touch.**

# <span id="page-5-0"></span>**TECHNICAL SUPPORT**

All CE Software products include the consulting services of an experienced Technical Support staff. CE Software offers online, fax and telephone support.

#### **Contact Information**

Regular hours are Monday through Friday from 8:00 A.M. to 5:00 P.M. U.S. Central Time. CE Software Technical Support can be reached by:

- Phone: 515-221-1803
- Fax: 515-221-1806
- Newsgroups: http://www.help.cesoft.com/
- E-mail: ceonline@cesoft.com

# **Before You Call**

Please verify the following:

- Does your hardware and Operating System version meet the minimum requirements?
- Have you checked the manual or the most updated documentation, located at http://www.cesoft.com/, to see if your problem is discussed?
- Have you checked the CE Software Technical Support Web page at http://www.help.cesoft.com/?
- Have you checked the CE Software newsgroups at http://www.help.cesoft.com/tech/newsgroups.html?

#### **Information you need**

To help our Technical Support team assist you as quickly as possible, please have the following information available when you speak with, or write to, a Technical Advisor:

- Product name and version (e.g. InOutTracker v. 1.6)
- Serial number. Copy it here for future reference \_\_\_\_\_\_\_\_\_\_\_\_\_\_\_\_\_\_\_\_\_\_\_\_\_
- Computer type and model (e.g. PPC 7500/100 or G4/500).
- Operating system and version (e.g. Mac OS v. 9.1).

## <span id="page-6-0"></span>**SALES AND CUSTOMER SERVICE**

CE Software's excellent Sales and Customer Service staff can answer your questions about InOutTracker.

#### **Contact Information**

The CE Software Customer Service department is open Monday through Friday from 8:00 A.M. to 5:00 P.M. U.S. Central Time. They can answer questions on product availability, upgrades, product prices, damaged disks, customer registration, and general policies. If you have a question about your CE Software product, please have your serial number ready when you call. For customers outside the U.S., please call your local distributor.

■ Phone: Domestic orders: 800-523-7638

International orders: 515-221-1801

- Fax: International and Domestic orders: 515-221-2258
- Online: http://www.cesoft.com/service/customerservice.html

#### **Ownership Transfer**

If you transfer ownership of a CE Software product, send a letter with the product name, serial number, your name and the new owner's name and address to:

CE Software, Inc. Attn: Ownership Transfer P.O. Box 65580 West Des Moines, IA 50265 U.S.A.

#### **Change of Address**

If you change your address, please send a letter indicating your old and new address to:

CE Software, Inc. Attn: Change of Address P.O. Box 65580 West Des Moines, IA 50265 U.S.A.

# <span id="page-8-0"></span>**CHAPTER 1: INSTALLING**

Your Network Administrator must have the Prairie Server installed and running with your users' accounts setup before QuickConference clients can take advantage of instant messaging.

## **REQUIREMENTS**

- Windows 95, 98, ME, NT 4.0 or greater and 2000
- 12 MB RAM
- Winsock 1.1 or greater
- Pentium processor or equivalent
- TCP/IP

## **INSTALLING**

- **1** Insert the QuickConference disk or CD and double-click the client installer icon.
- **2** Read the text in the Welcome window then click Next.
- **3** Read the Read me information and click Next.
- **4** Select a destination directory for QuickConference and click Next. By default, QuickConference is installed in the C:\Program Files\Prairie Group\PSClient\QuickConference\ directory.
	- Click the Browse button to install QuickConference in a different location.
- **5** If you have purchased or want to run a 30-day demo of QuickConference's sister program InOutTracker, do so at this time by checking the box and clicking Next. The InOutTracker installer will be launched.
- **6** Click Next and the Prairie Client Listener installer will be launched. Select a destination directory for Prairie Client Listener and click Next. By default, Prairie Client Listener is installed in the C:\Program Files\Prairie Group\PSClient\ directory.
	- Click the Browse button to install Prairie Client Listener in a different location.
- **7** Choose whether or not to launch the program and click Finished.

When installation is complete, you can launch the QuickConference application from the Programs menu under Prairie Clients.

❖ *Note*: A shortcut for the Prairie Client is placed in the StartUp directory so it is automatically launched when you restart your machine. Laptop users may wish to remove the shortcut and only launch QuickConference manually when they are connected to the network.

# <span id="page-9-0"></span>**BACKING UP DATA AND PREFERENCES**

Your data and preferences are located in these files and directories. Back these up as often as practical to avoid the loss of valuable information. It may be convenient to make copies of these files as soon as you have finished configuring your newly installed software. This may save time if you need to perform a fresh installation at a later date.

#### **Data Directory Locations**

The QuickConference data files are stored in a directory called "Pclient", which is stored in a directory called "Prairie Group". This directory is stored at "C:\Windows\Application Data\" under Windows 95/98, but may be stored elsewhere under other operating systems. Search for "Pclient" to find it on your computer.

# <span id="page-10-0"></span>**CHAPTER 2: USING QUICKCONFERENCE**

#### **LOGGING IN**

When you first launch the QuickConference client, the Login screen appears. The Login screen also allows for adding additional users who may want to use QuickConference from this client. You may delete users in the same manner. If an existing user's e-mail address or servers address changes, choose Edit User to update the user's account information. Click OK when New User... is selected.

**Log me in...** — This logs you into the server automatically, whenever your computer is started, so you are ready to receive messages immediately.

❖ *Note:* If you have created more than one user on your computer, this item is unavailable and the Login window will open and allow you to choose a user.

You must type the Prairie Server IP number (or machine name, if you have a DNS server) that your Network Administrator has given you.

Select your name from the list and enter your password if you have one and click OK. If you are not in the list, you may be looking at the wrong server. If your Network Administrator has configured the Prairie Server with other servers, you can select them from the pop-up menu above the list of names. If they have not been setup, you can select the Other... button and type in the IP address or machine name of the server you want to access.

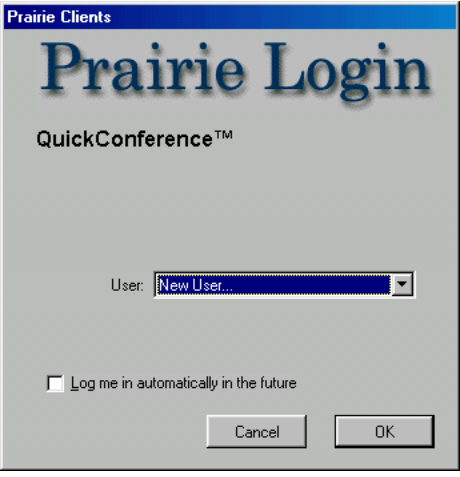

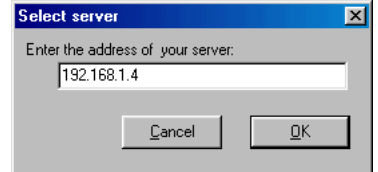

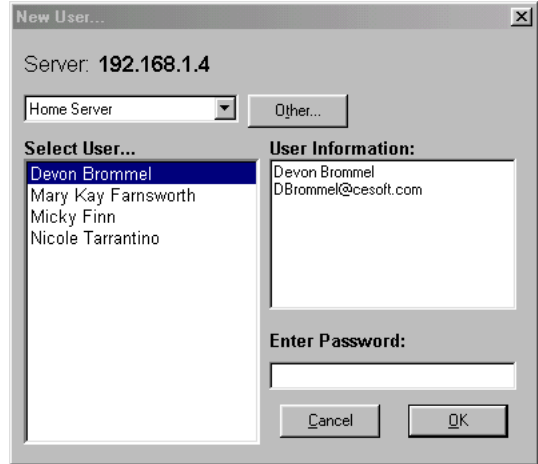

**Use your mouse or built-in keystroke (Alt-O) to select the Other... button.**

# <span id="page-11-0"></span>**THE CLIENT INTERFACE**

The QuickConference interface offers quick and intuitive instant messaging for users. The main conferencing window appears when you launch QuickConference.

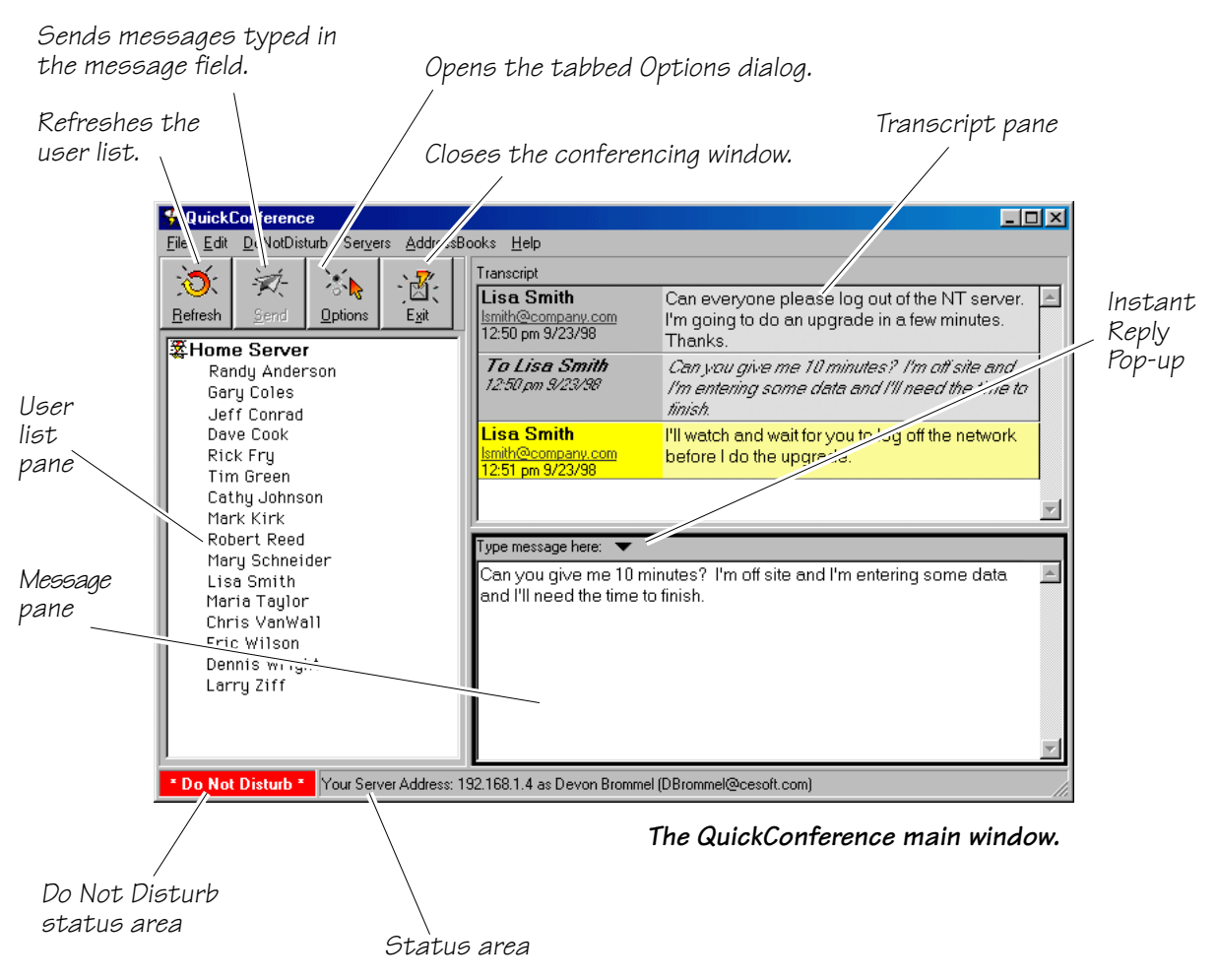

The status area normally shows your server address and e-mail address. If QuickConference is getting information from a server, the status area will display the progress. When Do Not

Disturb is turned on the status area will display a red out indicator and flash this icon  $(\mathbf{P}_{\mathcal{H}_{\mathbf{D}}})$  in the System tray over the QuickConference icon.

#### **Adjusting Pane Size**

To size the three panes in the conferencing dialog, move your cursor over a separator line and your cursor becomes a sizing tool. Click and drag the selected separator line until the size of the pane meets your needs.

## <span id="page-12-0"></span>**QUICKCONFERENCE MENUS**

#### **File Menu**

**Refresh** — Choosing the Refresh command will cause QuickConference to re-list the contents of the User pane. The application will refresh automatically every 5 minutes.

**Send** — This command will send your message to the selected user(s). This gives the same results as hitting the Enter key.

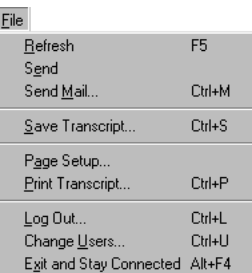

**Send Mail** — Choose this command if you want to send mail to the selected user(s). If you have an Internet style mail client, this command will open a blank mail message addressed to the intended recipient(s).

**Save Transcript...** — This command will open a standard file section dialog so that you can save a transcript of your conference as a text document.

Page Setup... — Choosing Page Setup... displays the standard Page Setup dialog box.

**Print Transcript...** — Choosing Print Transcript... displays the standard Print dialog, allowing you to print a transcript of your conversation.

**Log Out...** — This command will exit QuickConference completely and disconnect you from the Prairie Server. This will also log you out of InOutTracker, if it is running. Other users will not be able to send you messages after you log out.

**Change Users...** — This command will log you out of the Prairie Server and then take you to the QuickConference Login screen. At this point, you will be able to choose another user name, add another user, edit the information for an existing user, or delete a user.

**Exit and Stay Connected** — This command will exit QuickConference, it will still be running in the background and connected to the Prairie Server.

#### <span id="page-13-0"></span>**Edit Menu**

**Undo** — This command will undo the last change made to the text in the Message pane.

**Cut** — Choosing the Cut command places the selected text in the Clipboard and removes it from the text field.

**Copy** — Choosing this command places the selected text or transcript items into the Clipboard.

Paste — The Paste command places a copy of the clipboard contents (if appropriate) into the text field.

**Delete** — Choosing Delete will remove the selected text or transcript items.

**Delete Transcript...** — This command will clear the contents of the transcript.

**Select All** — Choosing Select All will select everything in the field containing the insertion point. If used in the user list, it will select all users in the list. If used in the transcript pane, it will select all listed messages, sent and received.

**Options...** — This will open the Options dialog. This is where you can set your preferences for QuickConference.

**Change Password...** — This command will allow you to change your user password.

**Edit Address Books...** — Choosing Edit Address Books... will give you the ability to edit, delete, or create address books. In your address books, you will be able to list users from any of the servers for which you have access. You can also add an address manually by creating a Special Address.

#### **DoNotDisturb Menu**

**None** — Choosing None will remove you from Do Not Disturb mode and make you available for messages from others.

The available Do Not Disturb messages are listed at the bottom of this menu. You can edit this list of messages in the Do Not Disturb tab of the Options dialog.

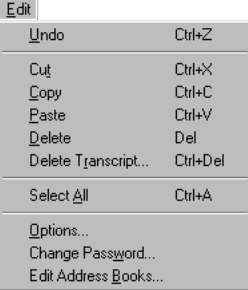

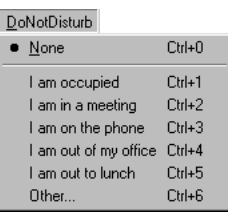

**Other...** — Choosing this command will allow you to enter a Do Not Disturb message that is not stored and used only once.

#### <span id="page-14-0"></span>**Servers Menu**

**None** — Choosing None will remove references to other servers from your client's main window. You will only see those names that are listed on your Home Server and names from selected address books, if any.

Other available servers are listed at the end of this menu. Only one other sever may be selected at a time.

#### **AddressBooks Menu**

**None** — Choosing None will remove any address book items from the user list in your client window. You will only see people listed who are currently available on your Home Server, or any other selected servers, if any.

All available address books are listed at the end of this menu. Only one address book may be selected at a time.

## **Help Menu**

**Contents...** — Choosing Contents... will display the Contents tab of the QuickConference online help dialog.

**Keyword Search...** — This item displays the Index tab of the QuickConference online help dialog.

**About QuickConference...** — Choosing About QuickConference... opens a dialog box that shows you the version of QuickConference that is installed, and lists contact information for CE Software.

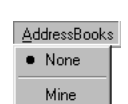

## <span id="page-15-0"></span>**OPTIONS**

Choosing Options... from the Edit menu, or clicking the Options button in the main window of QuickConference, will open a window containing a series of six tabbed sections. Here, you will be allowed to view user information, set notification options, adjust certain behavioral and visual aspects of QuickConference, what Do Not Disturb messages are available, and enter your Instant Replies.

## **Personal**

The Personal tab details information about the current user. It lists the user's name, e-mail address, and the IP address of the Prairie Server for which you are connected.

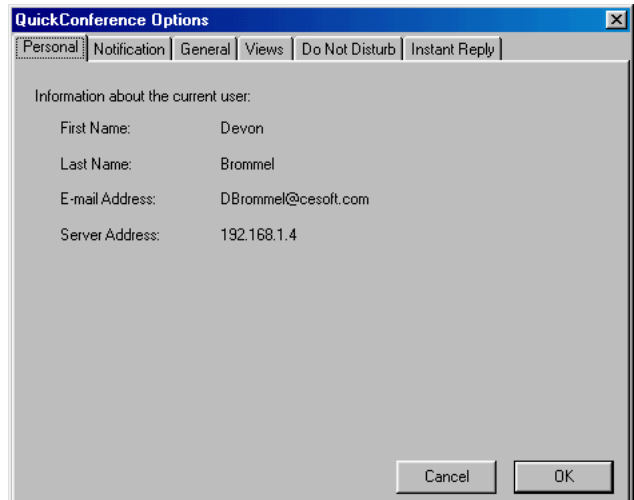

#### **Notification**

When you receive QuickConference messages, you can choose how you are notified.

## **Bring QuickConference to the front** —

The main messaging window appears in the foreground of your desktop.

**Play Simple Beep** — Your computer plays a beep. You will probably not want to have this option and "Play Sound" both turned on.

**Play Sound** — Your computer plays the QuickConference sound by default. If you

have sound files on your machine that you would like to use instead, use the Browse button to locate one. You must have a sound card for this option to work.

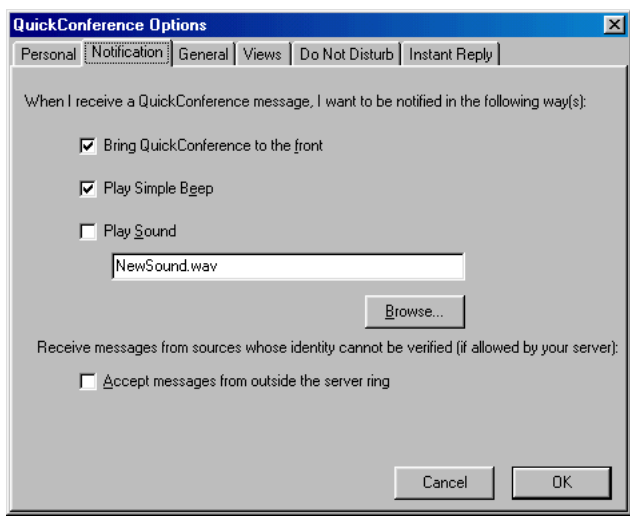

<span id="page-16-0"></span>**Accept messages from...** — People can create address books with special addresses to send messages to people outside of their Server Ring. Since your system cannot verify the identity of people not on one of its servers, these messages are normally blocked. If you wish to receive these messages, so you can converse with someone outside of your company, you will need to check this box and have your Network Administrator configure the server to let them through. If the server is not configured to allow messages, checking this box will have no effect.

#### **General**

Adjust options in the General tab to specify how QuickConference behaves.

**Send message when...** — Select this option to send messages when you press the Enter key on your keyboard.

❖ *Note:* Messages are always sent when you press the Enter key on the numeric keypad of your keyboard, or choose Send from the File menu, or when you click the Send button on the QuickConference toolbar.

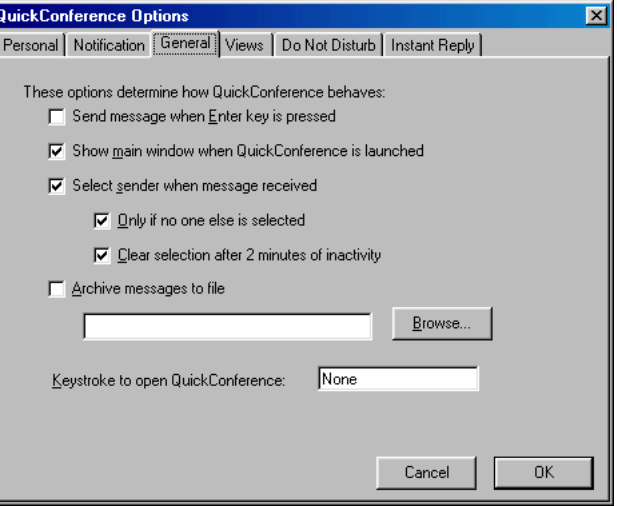

**Show main window...** — Displays the main conferencing window when you launch the QuickConference client. When this option is not selected, the QuickConference window does not show at startup, though you will be still be available to receive messages, and you may reopen the QuickConference window by double clicking the QuickConference icon in the task bar system tray, or by using the keystroke specified in the General tab of the Options dialog.

**Select Sender...** — Automatically selects the sender of a message in the User pane, so you can reply quickly.

- **Only if no one else is selected** Selects the sender of a message only when no other item is selected in the User pane.
- **Clear selection after 2 minutes...** Clears any selections in the User pane if QuickConference is inactive for 2 minutes.

**Archive messages to file...** — Archives all messages that QuickConference sends or receives for later review. Click the Browse button to choose the location of the text archive.

<span id="page-17-0"></span>**Keystroke to open...** — Specifies a keystroke that opens QuickConference when you are logged in.

#### **Views**

Adjust options in the Views tab to specify how QuickConference sorts names, displays its Toolbar, and displays text.

**Sort names...** — Determines whether the list of users is sorted by last name or first name.

**Show Toolbar...** — Choose whether or not to display the Refresh, Send, Options and Exit buttons in the main conference window. These commands are also available in the menus or through keyboard shortcuts.

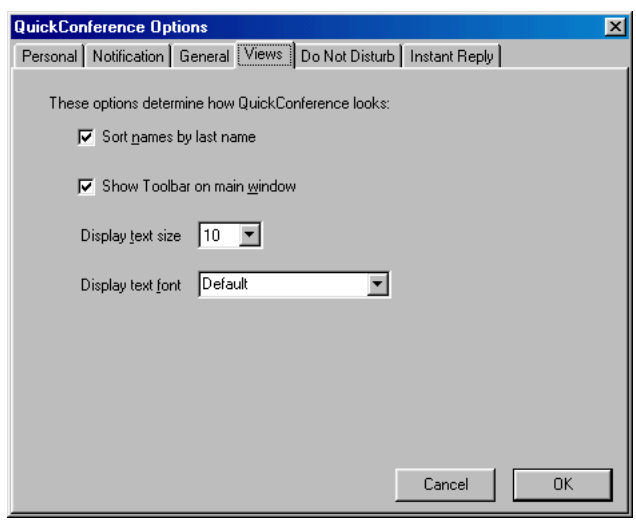

**Display text size...** — Specifies the size of the font in the main conferencing window.

**Display text font...** — Specifies the typeface of the font in the main conferencing window.

## **Do Not Disturb**

You can customize up to five phrases that will appear on the senders screen when you have one of the Do Not Disturb items selected in the DoNotDisturb menu.

**Have InOutTracker check...** — If you are also using InOutTracker, generally you want to be out while you have Do Not Disturb on. Check the box to have your out status set when you turn on Do Not Disturb and in status set when you turn off Do Not Disturb.

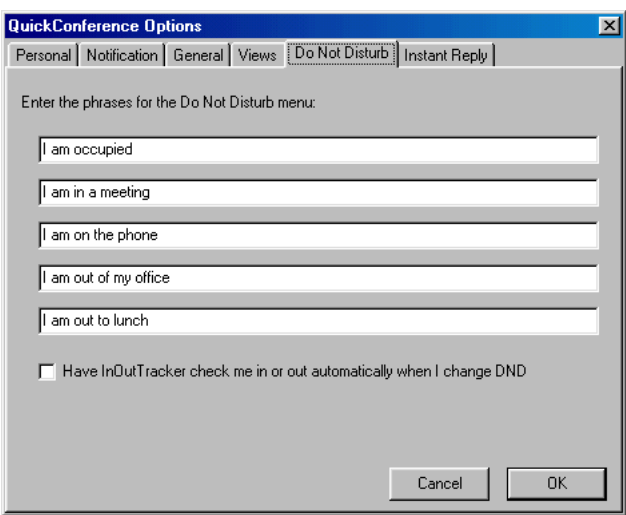

#### <span id="page-18-0"></span>**Instant Reply**

Allows you to customize up to seven phrases that can be quickly entered from a pop-up menu for fast replies.

**Send reply immediately...** — If checked the Instant Reply that you select from the pop-up menu in the main window will be sent right away without the need to press the Send button.

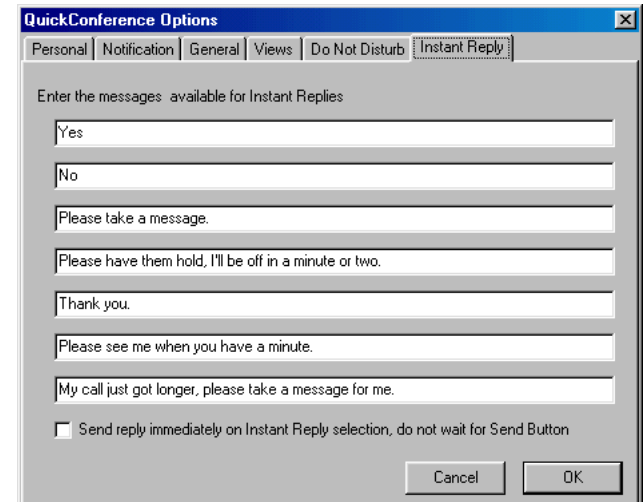

## **SENDING MESSAGES**

To conference someone listed in the User pane, follow these steps:

- **1** Select a user from the User pane by clicking once.
- ❖ *Note:* Send to multiple users by pressing the Shift key to select adjacent users or the Control key to select nonadjacent users. Double clicking any received transcript item will select the sender's name in the User pane.
- **2** Type your message in the Message pane (up to 512 characters).
- **3** Click the Send button or the Enter key on the numeric keypad of your keyboard.
- ❖ *Note:* Select the "Send message when Enter key is pressed" option, in the General tab of the Options dialog, to send messages when you press the Enter key on the main keyboard. Double clicking a User, Address Book or Server will also send your message; you can also choose Send from the File menu, or clicking the Send button on the QuickConference toolbar. Double clicking an Address Book or Server will send the message to everyone listed in the Address Book or Server.

When the recipient responds to your message, you are notified by the method you specified in the Notification tab of the Options dialog. The response appears in your Transcript pane in plain text.

❖ *Note:* Double clicking a sent transcript item will show a list of the recipients for the message.

#### <span id="page-19-0"></span>**Conferencing Over the Internet**

You can conference over the Internet if:

- You are connected to the Internet.
- Your Server Address field is set to communicate with a remote Prairie Server.

#### **Launching URLs**

When you send messages to other QuickConference users, you can include URLs to Web sites. The URLs are blue and underlined and all the recipient has to do when they receive the URL is double-click it. Your selected Internet browser launches and opens the URL. Some examples of valid URLs include:

- http://www.cesoft.com
- ftp://ftpts.cesoft.com/
- mailto:ceonline@cesoft.com

## **RECEIVING MESSAGES**

When you receive a message, it will appear in the transcript in a different color so that you can easily see what new messages have come in. You will also get this notify icon ( $\frac{M_{\phi}}{S_{G}}$ ) in the System tray flashing over the QuickConference icon. The transcript will change color and the flashing icon will stop when you send a new message, close QuickConference, or do a manual refresh.

#### **ADDRESS BOOKS**

A user can create and maintain up to 30 address books. An address book includes the names of the users that an individual might communicate with on a regular basis or it might consist of a whole department of people such as Sales or Accounting. The QuickConference client can toggle between any or none of the Address Books by pulling down on the Addresses menu.

The names of the users in the Address Book will appear in your user list above your Home Server. If a user is on-line, and is able to receive a message, their name will be displayed normally. A user's status could also be off-line (unable to receive a message) or his or her status could be unknown.

If a user's status is off-line (again, unable to receive a message), the No symbol ( $\Box$ ) appears by this person's name.

If a user's status is unclear or unknown, the Question Mark ( $\cdot$ ) will be displayed next to his or her name. If the user has a version of QuickConference that does not accept encrypted messages, a Lock Icon ( $\mathbf{f}$ ) shows next to their address and messages to them are sent unencrypted. If the user is able to receive a message, then the message is sent normally. If the

<span id="page-20-0"></span>user sends a message, and it turns out that the intended recipient is off-line, then a message will appear stating that he or she is in off-line after a brief pause.

❖ *Note:* The Question Mark will appear if the name in the Address Book is registered on a server that is not displayed in the main window.

#### **Editing Address Books**

Select Edit Address Books... from the Edit menu. This will bring up a window with which to create, rename, edit and delete address books.

To create a new Address Book click New... and then enter the name of the Address Book in the window provided. Once the name is entered, click OK.

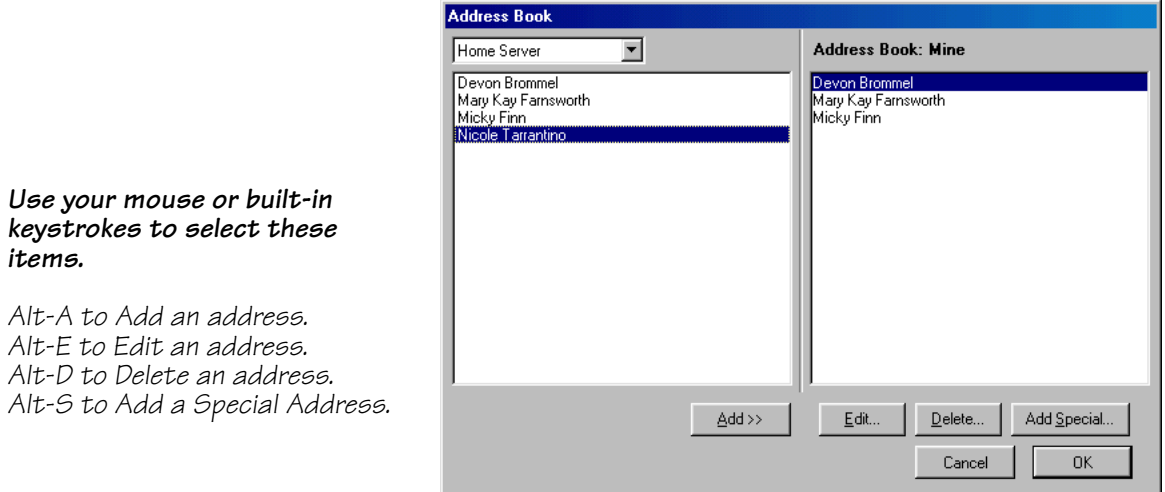

On the left, the screen now lists the users from the server that is selected in the pull down menu above the list. The right box will include the user names in the Address Book that is being created or edited.

Double clicking or selecting and clicking the Add>> button will move a user into the Address Book. A user in the Address Book can be deleted by selecting the user and clicking the Delete... button.

#### <span id="page-21-0"></span>**Edit and Add Special**

A name in the Address Book may be edited by selecting it and clicking the Edit... button or by simply double clicking a name.

A name can be added directly to the address book by clicking the Add Special... button and filling in the name, the e-mail address, and the IP number of the recipient's Prairie Server.

➣ **IMPORTANT:** The E-mail Address and Server Address must match the information entered on the server when editing or creating a special address. If this information is not correctly entered, there is no warning and the name will continually have the No symbol ( $\bigcirc$ ) listed next to it.

## **SERVERS**

QuickConference will default to display the user's Home Server and those users from the Home Server who are currently logged onto the system. If the server software is set to link to any other Prairie Server(s), they will be listed in the client's Servers menu. The QuickConference client can toggle between any or none of the listed servers. Once a server is selected, it and its on-line users will be listed below the Home Server.

# <span id="page-22-0"></span>**INDEX**

#### **Symbols**

[- Do Not Disturb Icon](#page-11-0)  $\frac{|\mathbf{R}_p|}{|\mathbf{R}_p|}$ [- Lock Icon](#page-19-0)  $\frac{1}{20}$ [- No symbol](#page-19-0) 20, [22](#page-21-0) - Notify Icon  $\frac{M_{\odot}}{M_{\odot}}$ - Question Mark  $\overline{?}$ 

#### **A**

[About QuickConference... 15](#page-14-0) [Accept messages from... 17](#page-16-0) [Add Additional User Account 11](#page-10-0) [Address Books 20](#page-19-0) [Editing Address Books 21](#page-20-0) [Editing Addresses 22](#page-21-0) [Special Addresses 22](#page-21-0) [Adjusting Pane Size 12](#page-11-0) [Archive messages to file... 17](#page-16-0)

#### **B**

[Backing Up Data and Preferences 10](#page-9-0) [Data Directory Locationsocations 10](#page-9-0) [Before You Call 6](#page-5-0) [Bring QuickConference to the front 16](#page-15-0)

#### **C**

[Change of Address 7](#page-6-0) [Change Users... 13](#page-12-0) [Clear 14](#page-13-0) [Clear selection after 2 minutes... 17](#page-16-0) [Clear Transcript... 14](#page-13-0) [Client Interface 12](#page-11-0) [Conferencing Over the Internet 20](#page-19-0) Contact Information [Sales and Customer Service 7](#page-6-0) [Technical Support 6](#page-5-0) [Control key 19](#page-18-0) [Copy 14](#page-13-0) [Cut 14](#page-13-0)

#### **D**

[Delete User Account 11](#page-10-0)

[Display text font... 18](#page-17-0) [Display text size... 18](#page-17-0) [DNS server 11](#page-10-0) [Do Not Disturb Tab 18](#page-17-0) [DoNotDisturb Menu 14](#page-13-0)

#### **E**

[E-mail address 11](#page-10-0), [12](#page-11-0) [Edit Address Books... 14](#page-13-0) [Edit Menu 14](#page-13-0) [Edit User Account 11](#page-10-0) [Editing Address Books 21](#page-20-0) [Exit and Stay Connected 13](#page-12-0)

#### **F**

[File Menu 13](#page-12-0)

# **G**

[General Tab 17](#page-16-0)

#### **H**

[Have InOutTracker check... 18](#page-17-0) [How QuickConference Works 5](#page-4-0)

## **I**

[Information you need 6](#page-5-0) [Installing 9](#page-8-0) [Instant Reply 19](#page-18-0) [Instant Reply Pop-up 12](#page-11-0) [IP Address 11](#page-10-0)

#### **K**

[Keystroke to open... 18](#page-17-0)

#### **L**

[Launching URLs 20](#page-19-0) [Log me in automatically 11](#page-10-0) [Log Out... 13](#page-12-0) [Logging In 11](#page-10-0)

Menus [About QuickConference... 15](#page-14-0) [AddressBooks Menu 15](#page-14-0) [None 15](#page-14-0) [Change Password... 14](#page-13-0) [DoNotDisturb Menu 14](#page-13-0) [None 14](#page-13-0) [Other... 14](#page-13-0) [Edit Menu 14](#page-13-0) [Change Password... 14](#page-13-0) [Clear 14](#page-13-0) [Clear Transcript... 14](#page-13-0) [Copy 14](#page-13-0) [Cut 14](#page-13-0) [Edit Address Books... 14](#page-13-0) [Options... 14](#page-13-0) [Paste 14](#page-13-0) [Select All 14](#page-13-0) [Undo 14](#page-13-0) [File Menu 13](#page-12-0) [Change Users... 13](#page-12-0) [Exit and Stay Connected 13](#page-12-0) [Log Out... 13](#page-12-0) [Page Setup... 13](#page-12-0) [Print Transcript... 13](#page-12-0) [Refresh 13](#page-12-0) [Save Transcript... 13](#page-12-0) [Send 13](#page-12-0) [Send Mail 13](#page-12-0) [Servers Menu 15](#page-14-0) [None 15](#page-14-0)

#### **N**

[Notification Tab 16](#page-15-0)

#### **O**

[Only if no one else is selected 17](#page-16-0) [Options 16](#page-15-0) [Do Not Disturb Tab 18](#page-17-0) [Have InOutTracker check... 18](#page-17-0) [General Tab 17](#page-16-0) [Archive messages to file... 17](#page-16-0) [Clear selection after 2 minutes... 17](#page-16-0) [Keystroke to open... 18](#page-17-0) [Only if no one else is selected 17](#page-16-0) [Select Sender... 17](#page-16-0)

[Send message when... 17](#page-16-0) [Show main window... 17](#page-16-0) [Instant Reply 19](#page-18-0) [Send reply immediately... 19](#page-18-0) [Notification Tab 16](#page-15-0) [Accept messages from... 17](#page-16-0) [Bring QuickConference to the front 16](#page-15-0) [Play Sound 16](#page-15-0) [Personal Tab 16](#page-15-0) [Views Tab 18](#page-17-0) [Display text font... 18](#page-17-0) [Display text size... 18](#page-17-0) [Show Toolbar... 18](#page-17-0) [Sort names... 18](#page-17-0) [Options... 14](#page-13-0) Other<sub>14</sub> [Other... button 11](#page-10-0) [Ownership Transfer 7](#page-6-0)

#### **P**

[Page Setup... 13](#page-12-0) [Password 11](#page-10-0) [Paste 14](#page-13-0) [Personal Tab 16](#page-15-0) [Play Sound 16](#page-15-0) [Prairie Server IP number 11](#page-10-0) [Print Transcript... 13](#page-12-0)

## **R**

[Receiving Messages 20](#page-19-0) [Red DND Indicator 12](#page-11-0) [Refresh 13](#page-12-0) [Requirements 9](#page-8-0) [Return key 19](#page-18-0)

## **S**

[Sales and Customer Service 7](#page-6-0) [Save Transcript... 13](#page-12-0) [Select All 14](#page-13-0) [Select Sender... 17](#page-16-0) [Send 13](#page-12-0) [Send Mail 13](#page-12-0) [Send message when... 17](#page-16-0)

[Send reply immediately... 19](#page-18-0) [Sending Messages 19](#page-18-0) [Server Address 12](#page-11-0) [Servers 22](#page-21-0) [Servers Menu 15](#page-14-0) [Shift key 19](#page-18-0) [Show main window... 17](#page-16-0) [Show Toolbar... 18](#page-17-0) [Sort names... 18](#page-17-0) [Status Area 12](#page-11-0) [Status Icons 20](#page-19-0) [Lock Icon 20](#page-19-0) [No symbol 20](#page-19-0) [Question Mark 20](#page-19-0)

## **T**

[Technical Support 6](#page-5-0)

#### **U**

[Undo 14](#page-13-0) [URL 20](#page-19-0) [Using QuickConference 11](#page-10-0)

#### **V**

[Views Tab 18](#page-17-0)

# <span id="page-25-0"></span>**NOTES**

#### **CE SOFTWARE LICENSE AND LIMITED WARRANTY AGREEMENT**

**PLEASE READ THIS DOCUMENT CAREFULLY BEFORE USING THIS PACKAGE.** BY USING THIS PACKAGE, YOU AGREE TO BECOME BOUND BY THE TERMS OF THIS LICENSE. IF YOU DO NOT AGREE TO THE TERMS OF THIS LICENSE, DO NOT USE THE SOFTWARE AND PROMPTLY RETURN THIS PACKAGE TO THE PLACE OF PURCHASE FOR A FULL REFUND.

#### **DEFINITIONS**

The following definitions apply to the terms as they appear in this agreement:

• **You** and **Your** refer to any person or entity that acquires or uses this Package.

• **Package** means the Software, manual(s), and other items accompanying this agreement.

• **Software** means the computer program contained in this Package, together with all codes, techniques, software tools, formats, designs, concepts, methods, and ideas associated with that computer program. It also means any copies of the program, codes, etc. made to any other diskette, hard disk or other media.

• **Authorized Number** means the maximum number of licensed users that may use the

- Software, which is one unless a greater number is indicated on the Package. • **Diskette**, by definition, includes CD-ROM discs.
- 

#### PERMITTED USES

CE Software, Inc. (CE) grants you a non-exclusive license to use the Software in this Package according to the terms set forth below. You may:

• Operate the server Software on one computer at a time and the workstation Software on a maximum of the Authorized Number of computers at a time. The server Software may be installed on additional computers if they are all linked together. The activation key which allows the operation of the Software may be installed on more than one such linked server, but the Authorized Number may not be exceeded.

• Make backup copies of the Software solely for archival purposes, which automatically become the property of CE and are subject to this agreement.

• Operate the server Software on a single (or greater number as allowed above) hard disk drive or other permanent storage device for your own use and keep the original diskette as a backup copy; and operate the workstation Software, including any part thereof, on a maximum of the Authorized Number of hard disk drives or other permanent storage devices for your own use. • After written notification to CE, transfer all (but no lesser portion) of the Software and related manuals to another person or entity, who in turn will be subject to this agreement.

#### PROHIBITED USES

You may not:

• Modify, reverse-engineer, disassemble, decompile or reduce the Software to a human perceivable form or translate, sub-license, resell for profit, lend, rent, or lease any portion of the Software.

• Distribute the Software electronically over a network except to facilitate the otherwise legitimate installation of the Software.

• Make copies of the copyrighted manuals.

• Merge it with another program or create derivative works based on the Software.

• Remove, obscure, or alter any notice of the CE copyright or other proprietary legends on the Software.

• Transfer the Software or any direct product to any person or entity in violation of the United States Export Administration Act.

The Software involves valuable proprietary rights of CE and others. CE retains title to and ownership of the Software and all copyright, trade secret, trade name, trademark, and other property rights related to the Software, regardless of the form in which the original or other copies exist. You may not violate these rights, and you must take appropriate steps to protect CE's rights. You are responsible for all taxes other than those based on the net income of CE. CE may at any time replace, modify, alter, improve, enhance, or change the Software.

#### **U.S. GOVERNMENT RESTRICTED RIGHTS**

The Software and documentation are provided with RESTRICTED RIGHTS. Use, duplication, or disclosure by the Government is subject to restrictions as set forth in subparagraph (c)(1)(ii) of the Rights in Technical Data and Computer Software clause at DFARS 252.227-7013 or subparagraphs (c)(1) and (2) of the Commercial Computer Software-Restricted Rights at 48 CFR 52.227-19, as applicable. Manufacturer is CE Software, Inc., P.O. Box 65880, West Des Moines, IA 50265.

#### **TERMINATION**

Both the license and your right to use the Software terminate automatically if you violate any part of this agreement. In the event of termination, you must immediately destroy all copies of the Software or return them to CE.

#### LIMITED WARRANTY

CE warrants that, upon delivery by CE, the diskettes on which the Software is distributed will be free from defects in materials and workmanship and that the Software will substantially conform to the specifications established by CE. CE does not warrant that the Software is free from all bugs, errors, and omissions. If any of the Software fails to comply with this limited warranty, CE will replace the diskette or, at CE's option, make a reasonable effort to correct the program errors. You must, however, return your original diskette(s), along with a copy of your paid invoice, to CE or its authorized representative within 90 days of the date you received the Software. If CE is unable to correct defective diskettes or program errors, CE will refund all or a fair portion of the price you paid for this Package. The refund will fully satisfy your claims for Software or diskette failure. This limited warranty shall continue for any replacement Software for the rest of the original 90-day warranty period or for 30 days from the date you receive the replacement, whichever is longer. CE's liability to you for actual damages for any cause whatsoever, and regardless of the form of the action, will be limited to the greater of \$100 or the money paid for the Software that caused the damages.

EXCEPT AS SPECIFICALLY SET FORTH ABOVE, CE DISCLAIMS ALL OTHER WARRANTIES, EITHER EXPRESS OR IMPLIED, INCLUDING BUT NOT LIMITED TO IMPLIED WARRANTIES OF MERCHANTABILITY OR FITNESS FOR A PARTICULAR PURPOSE. THIS LIMITED WARRANTY GIVES YOU SPECIFIC LEGAL RIGHTS, AND YOU MAY HAVE OTHER RIGHTS, WHICH VARY FROM STATE TO STATE.

EXCEPT AS SPECIFICALLY SET FORTH ABOVE, CE AND ITS DISTRIBUTORS AND DEALERS WILL IN NO EVENT BE LIABLE FOR ANY DAMAGES WHATSOEVER FOR CONSEQUENTIAL OR INCIDENTAL DAMAGES, EITHER DIRECT OR INDIRECT, INCLUDING BUT NOT LIMITED TO LOSS OF BUSINESS PROFITS, INCOME OR USE OF DATA. SOME STATES DO NOT ALLOW EXCLUSION OR LIMITATION OF INCIDENTAL OR CONSEQUENTIAL DAMAGES; THEREFORE, THE LIMITATIONS SET FORTH IN THIS AGREEMENT MAY NOT APPLY TO YOU.

#### GENERAL

This agreement constitutes the entire agreement and supersedes any prior agreement between CE and you concerning the contents of this Package. CE is not bound by any provision of any purchase order, or other document, unless CE specifically amends this agreement. This agreement cannot be amended, modified, or waived, unless the change is written and signed by an authorized corporate officer of CE.